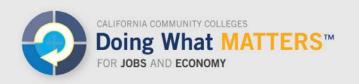

# Which Codes Are Assigned to My Programs?

Colleges assign Taxonomy of Program (TOP) codes to two types of data records: courses and awards (certificates and degrees). To find out which courses and awards have been assigned to TOP codes at a specific college in the Data Mart and LaunchBoard data, follow these steps.

### Award Codes

- 1. Open your browser to the Chancellor's Office Data Mart: http://datamart.cccco.edu/datamart.aspx
- 2. Under the top menu, select Queries, and from the submenu, Outcomes.

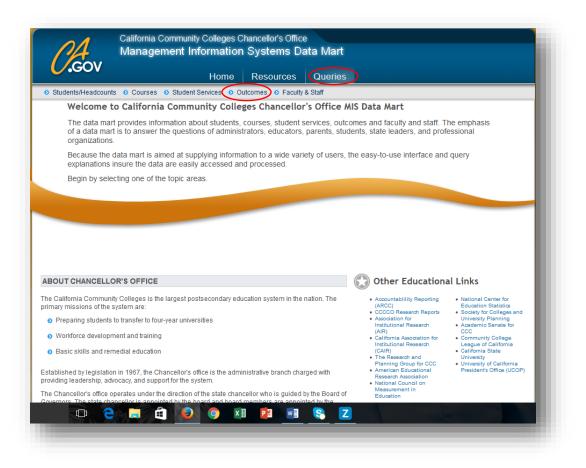

3. Under the Outcomes tab, select Program Awards.

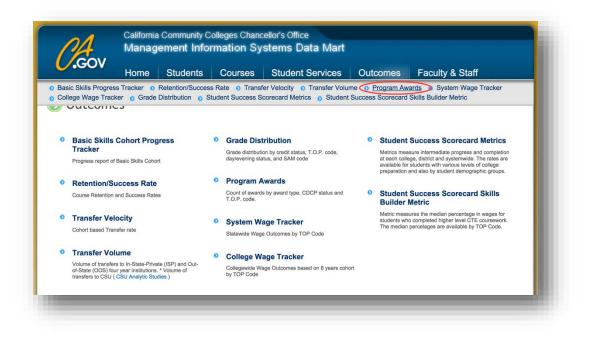

- 4. In the selection menu:
  - a. Using the **Select State-District-College** option, determine whether you want to view all colleges, all colleges in a district, or specific colleges.
  - b. If you did not choose the statewide option, use the **Select District-College** drop down menu to pick the related institution(s).
  - c. Use the **Select Academic Year** to determine which dates to include.
  - d. From the **Select Award Type** menu, determine which types of certificates and degrees to include.
  - e. Use the **Select Program Type** menu to pick the specific TOP code you want to see (you can choose at the TOP 2, TOP 4, or TOP 6 level by clicking on the plus signs to the left of each code to reveal nested codes).
  - f. Hit the View Report button.
  - g. You will now be able to see which awards are included under the TOP code.

|                             | Program Awards Summary                 | y Report - Parameter Selection Area                                        |
|-----------------------------|----------------------------------------|----------------------------------------------------------------------------|
| Select State-District-Colle |                                        | Select Academic Year Select Award Type                                     |
| Collegewide Search          | <ul> <li>Canyons</li> </ul>            | Annual 2014-2015  All Awards                                               |
| Select Program Type<br>0502 | ▼ View Report                          | Program Awards Summary for Special Population/Group, please<br>click here. |
| Export To ->                | ccel CSV Text Re                       | ecords Per Page: 10   Simple Layout Advanced Layout                        |
|                             | Program Awards Summ                    | nary Report - Data & Format Area                                           |
| eport Area                  | Program                                | n Awards Summary                                                           |
|                             |                                        | Annual 2014-2015<br>Award Count                                            |
| Canyons Total               |                                        | 166                                                                        |
| Associate of Science (A.S   | 5.) degree                             | 138                                                                        |
| Certificate requiring 18 to | o < 30 semester units                  | 28                                                                         |
| eport Format Selection Area | - Check field to include in the report |                                                                            |
|                             | Row Options                            |                                                                            |
| District Name               | Award Type                             |                                                                            |
|                             | Program CDCP Status                    |                                                                            |

You could also go into the new Chancellor's Office Curriculum Inventory System (COCI).

1. Open your browser to COCI: <u>https://coci2.ccctechcenter.org/programs</u>

| COCI 2.0     | R                    |                                         |                                |                                                               |    | Home        | Programs | Courses | Login         |
|--------------|----------------------|-----------------------------------------|--------------------------------|---------------------------------------------------------------|----|-------------|----------|---------|---------------|
| Progr        | ams                  |                                         |                                |                                                               |    |             |          | Ex      | port to Excel |
| Search Crite | eria                 |                                         |                                |                                                               |    |             |          |         |               |
| College      |                      |                                         | ×                              | Status                                                        |    |             |          |         | ٠             |
| Goal         |                      |                                         | ٣                              | Award                                                         |    |             |          |         | ٠             |
| TOP code     |                      |                                         |                                |                                                               |    |             |          |         |               |
| how 10       | ▼ entries            |                                         |                                |                                                               |    |             |          |         |               |
| College 💵    | Control<br>Number 11 | Title                                   | TOP Code                       | Goal                                                          | Î1 | Award       |          | 17      | Status        |
| ALAMEDA      | 09013                | Automotive<br>Electronics<br>Specialist | 0948.00* Automotive Technology | CTE (Limited to programs in CTE<br>TOP codes other than ADTs) |    | A.S. Degree |          |         | Active        |

2. Select your college and Export to Excel

## Course Codes

- 1. Open your browser to the Chancellor's Office Data Mart: http://datamart.cccco.edu/datamart.aspx
- 2. Under the top menu, select **Queries**, and from the submenu, **Courses**.

| Students/Headcount | Home         Resources         Queries           O Courses         Student Services         O Outcomes         Faculty & Staff                                                                                                    |
|--------------------|----------------------------------------------------------------------------------------------------|
| Welcome t          | o California Community Colleges Chancellor's Office MIS Data Mart                                                                                                    |
|                    | t provides information about students, courses, student services, outcomes and faculty and staff. The emphasis<br>t is to answer the questions of administrators, educators, parents, students, state leaders, and professional . |
|                    | data mart is aimed at supplying information to a wide variety of users, the easy-to-use interface and query<br>insure the data are easily accessed and processed.                                                                 |
| Begin by sele      | cting one of the topic areas.                                                                                                    |
|                    |                                                                                                    |
|                    |                                                                                                    |
|                    |                                                                                                    |
|                    |                                                                                                    |
|                    |                                                                                                    |

3. Select the **Course Details** option.

| .GOv                                     | Home        | Students                          | 6   | Courses    | Student Services                                                            | Out  | comes                | Faculty & Staff                                              |
|------------------------------------------|-------------|-----------------------------------|-----|------------|-----------------------------------------------------------------------------|------|----------------------|--------------------------------------------------------------|
|                                          | Home        | Students                          |     | Jourses    | Student Services                                                            | Ould | Joines               |                                                              |
|                                          |             |                                   |     |            |                                                                             |      |                      |                                                              |
| ourses/                                  | Calend      | lar                               |     |            |                                                                             |      |                      |                                                              |
|                                          |             |                                   |     |            |                                                                             |      |                      |                                                              |
| Credit Cours                             | es/Sections |                                   | o   | Non-Credit | Courses/Sections                                                            | 0    | Basic Sk             | cills Courses/Sections                                       |
|                                          |             | Fulitime Equivalent               |     |            | s, enroliments, and Fulltime Equivalen                                      |      |                      | tions, enrollments, and Fulltime Equivalent                  |
| Students (FTES) by<br>accounting method  |             | O.P. code,<br>day/evening status. |     |            | by non-credit category, T.O.P. code,<br>od, SAM code and day/evening status |      |                      | FES) by credit status, T.O.P. code, SAM<br>y/evening status. |
|                                          |             |                                   | cu. |            |                                                                             | 1000 |                      |                                                              |
| Course Detai                             |             |                                   | Θ   |            | Calendar Summary                                                            | 0    | District A<br>Summar | Academic Calendar                                            |
| ist of courses offe<br>TOP code, and oth |             | count of sections, teristics.     |     |            | dar summary for all colleges for a<br>all terms start and end date etc.     |      |                      | y<br>alendar for a District for a fiscal vear                |
|                                          |             |                                   |     |            |                                                                             |      |                      |                                                              |
|                                          |             |                                   |     |            |                                                                             |      |                      |                                                              |
|                                          |             |                                   |     |            |                                                                             |      |                      |                                                              |

- 4. In the selection menu:
  - a. Using the **Select State-District-College** option, determine whether you want to view all colleges, all colleges in a district, or specific colleges.
  - b. If you did not choose the statewide option, use the **Select District-College** drop down menu to pick the related institution(s).
  - c. Use the **Select Term** to determine which dates to include.
  - d. Use the **Select TOP code** menu to pick the specific TOP code you want to see (you can choose at the TOP 2, TOP 4, or TOP 6 level by clicking on the plus signs to the left of each code to reveal nested codes).
  - e. Hit the **View Report** button.

| elect State-District-College<br>ollegewide Search ▼ Select District-College<br>View Report<br>Select Term Select TOP Code<br>0502 ▼<br>View Report<br>Select ToP Code<br>0502 ▼<br>Select TOP Code<br>0502 ▼<br>Select TOP Code<br>0502 ▼<br>Select TOP Code<br>0502 ▼ | View Report      Excel      CSV      Records Per Page:     10     Course Details |
|----------------------------------------------------------------------------------------------------|----------------------------------------------------------------------------------|
| View Report       bort To ->             Excel          CSV          Text          Records Per Page:          10                                                                                                    | View Report  Excel CSV Text Records Per Page: 10 Course Details                  |
| bort To -> Excel CSV Text Records Per Page: 10  Course Details                                                                                                    | Excel CSV Text     Records Per Page: 10  Course Details                          |
| bort To -> Excel CSV Text Records Per Page: 10  Course Details                                                                                                    | Excel CSV Text     Records Per Page: 10  Course Details                          |
| Course Details                                                                                                    | Course Details                                                                   |
| Course Details                                                                                                    | Course Details                                                                   |
| Course Details                                                                                                    | Course Details                                                                   |
| Course Details                                                                                                    | Course Details                                                                   |
|                                                                                                    |                                                                                  |
|                                                                                                    |                                                                                  |
| t Area - Click Down Arrow Image In Column Header To Filter Report                                                                                                    | - Click Down Arrow Image In Column Header To Filter Report                       |
| ct 🕑 College 🕑 Course ID 💌 Control Number 💌 Course Title 💌 Sections Count                                                                                                    |                                                                                  |
|                                                                                                    |                                                                                  |
|                                                                                                    |                                                                                  |
| a control Number Course Inte Sections Count                                                                                                    | Course ID Course ID Course ID Course Inte                                        |
|                                                                                                    |                                                                                  |
|                                                                                                    |                                                                                  |
|                                                                                                    |                                                                                  |

5. **Scroll** to the right on the navigation bar to see the TOP codes that have been assigned to each course.

| Report Area | - Click Down Arrow Image In Co<br>Course Title | Sections Count | TOP Code          | Credit Status              |
|-------------|------------------------------------------------|----------------|-------------------|----------------------------|
| 95227       | Bookkeeping and Accounting                     | 2              | Accounting-050200 | Credit - Degree Applicable |
| 28335       | Principles of Accounting I                     | 6              | Accounting-050200 | Credit - Degree Applicable |
| 50954       | Principles of Accounting II                    | 4              | Accounting-050200 | Credit - Degree Applicable |
|             |                                                |                |                   |                            |

You could also go into the new Chancellor's Office Curriculum Inventory System (COCI).

1. Open your browser to COCI: <u>https://coci2.ccctechcenter.org/courses</u>

| ourses                 |   |                        | Export to Ex |
|------------------------|---|------------------------|--------------|
| arch Criteria          |   |                        |              |
| College                | • | Program Status (CB24)  |              |
| Credit Status (CB04)   | ٣ | Noncredit (CB22)       |              |
| M Priority Code (CB09) | ٣ | Basic Skills (CB08)    |              |
| Nork Experience (CB10) | ٠ | Transfer Status (CB05) |              |
| Proposal Status        | * |                        |              |

2. Select your college and Export to Excel

# What if the courses and awards for my program have different codes?

TOP codes come in three levels of specificity:

- TOP 2: broad disciplines, such as Health
- TOP 4: sub-discipline, such as Nursing
- TOP 6: specific fields, such as Licensed Vocational Nurse

Many colleges have selected TOP 4 codes for their awards and assigned TOP 6 codes for their courses. Other programs cross disciplines, so they may include many different codes. Because there is no up-todate degree audit system available at the state level, tools like the Data Mart and the LaunchBoard can only pull data based on specific code numbers, rather than the more diverse constellation of offerings specific to each college.

## Given these challenges, how can I find information on my program?

In both Data Mart and the LaunchBoard, you can elect to view programs at the TOP 4 level, which will include information on all courses and awards at both the TOP 4 and nested TOP 6 levels. The LaunchBoard also allows you to view Priority Sectors—clusters of related program areas such as Advanced Manufacturing or Health. By grouping codes together, you may be able to better see the breadth of program offerings, although this may result in unrelated programs or courses being included.

## How do I decide if the code is correct?

The Chancellor's Office has created descriptors for each TOP code, which are in the <u>TOP code manual</u>. Faculty can compare to the content of the course or the award to determine how well the code is aligned with learning outcomes. Faculty can also look at the TOP codes used by similar programs throughout the state to see if those codes might be a better choice. Additionally, your local Curriculum Chair may be able to provide guidance on TOP codes that could work for your program.

### How do I change my codes?

Care should be taken before changing codes, as TOP codes have been integrated into a variety of other college processes including financial aid, Perkins funding, and budgeting. Changes to codes may require adjustments in these other areas as well.